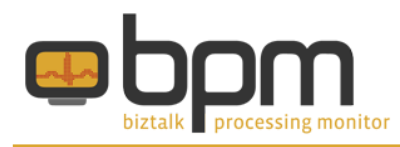

### **How to use the Traffic Light Monitoring**

When you have setup a Diagram and some Trackers, you can start tracking by clicking on the little green 'Start' button in the toolbar. Your Trackers will then become colored and the initial zeros will become larger numbers.

The numbers that appear in your Trackers are the number of messages which are processed since the configured date. This date can be set, before you start tracking, in the toolbar with the 'Tracking since' date/time picker.

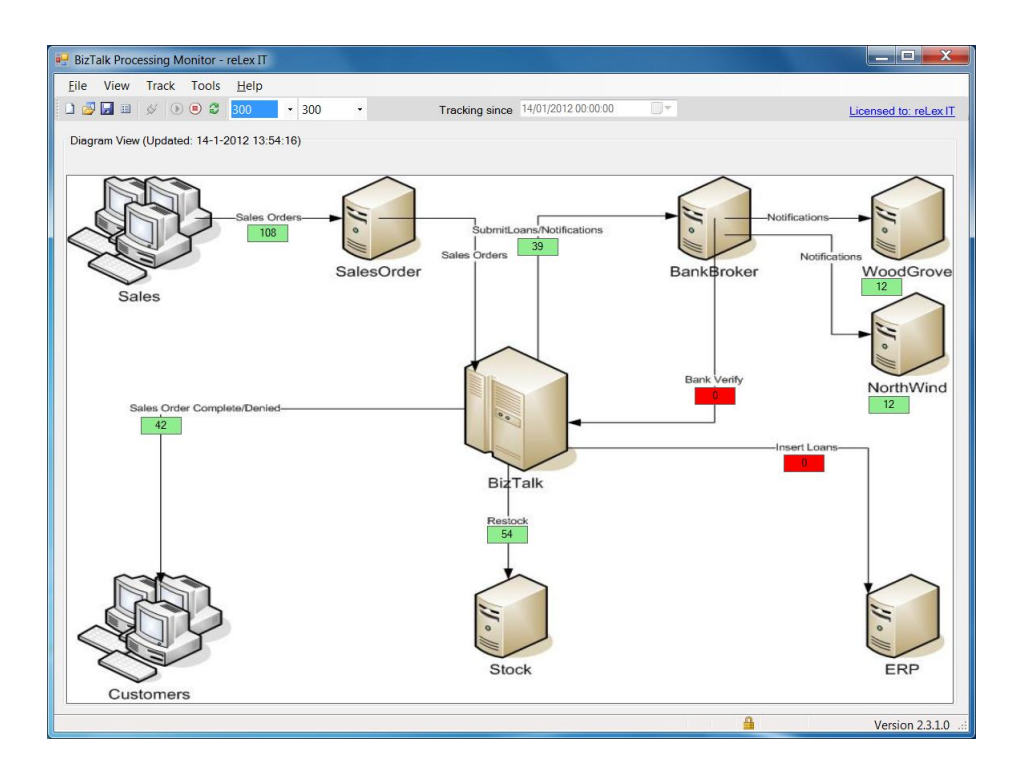

BPM determines the color of each Tracker, depending on the fact if there was recent activity on that Tracker. By default the following values apply:

- Green: there was activity less than 5 minutes ago
- Yellow: there was activity between 5 and 15 minutes ago
- Orange: there was activity between 15 and 60 minutes ago
- Red: most recent activity was more than 60 minutes ago

These values can be changed in the 'Options' dialog (Tools > Options) and can be viewed in the 'Legend' dialog (Help > Legend).

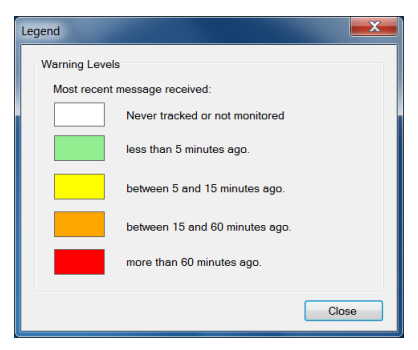

## reLex it

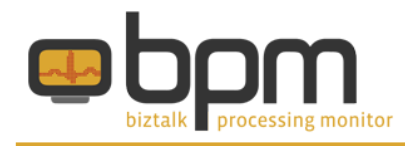

This traffic light functionality is used in the following screens:

- The Diagram View (Ctrl-D)
- The List View (Ctrl-L)
- The Details dialog (right click on a Tracker, select 'Details…')
- The Message Types dialog (right click on a Tracker, select 'Show MessageTypes…')

### **Writing no-activity events to the Event Log**

If you want to integrate BPM with other monitoring software, you can write no-activity events to the Event Log, to which you can subscribe from that other monitoring software. To realize this, follow the steps below.

#### **Step 1: Create an Event Log source**

You need to make sure that you have created the needed Event Log source. If you haven't done this yet, do it now, by executing the following command from a command prompt.

**eventcreate /ID 1 /L APPLICATION /T INFORMATION /SO "BizTalk Processing Monitor" /D "My first log"**

#### **Step 2: Check the Master switch**

Make sure the 'Master' switch is turned on, you can check this in 'Options' (Tools > Options) dialog in the 'Warning Levels (min.)' frame. The checkbox 'Write to Event Log' must be turned on.

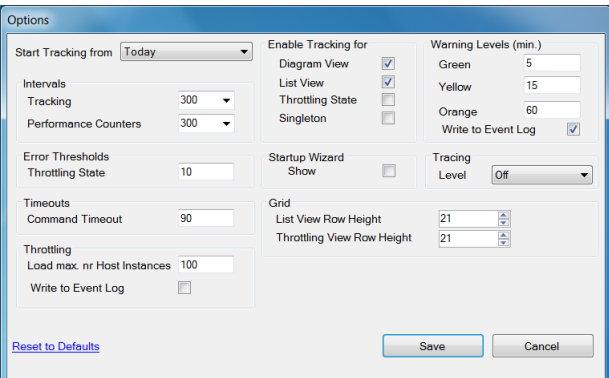

#### **Step 3: Check your Trackers**

Make sure that one or more Trackers are configured to write to the Event Log. You do this by unlocking the Diagram (right click on the Diagram and select 'Unlock Diagram') and edit your Trackers. The ports that you monitor, in the left list, contain a column EventLog. Each port that has the checkbox turned on, writes to the Event Log in case of no activity.

# reLex it

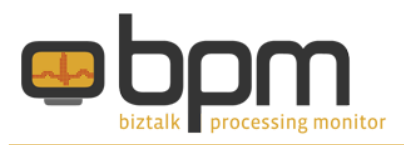

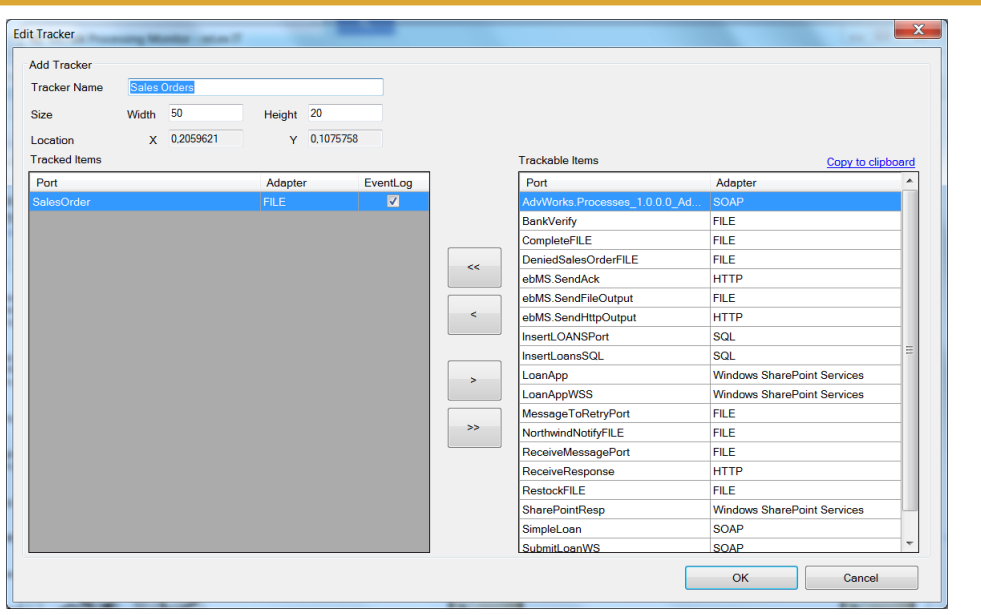

Below you find the Warning Levels and the corresponding Event IDs as they are written to the Event Log:

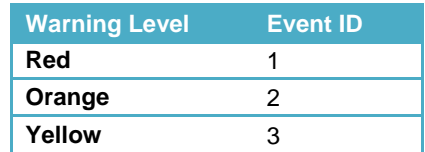

This sample shows a Yellow Warning Level as it is logged in the Event Log.

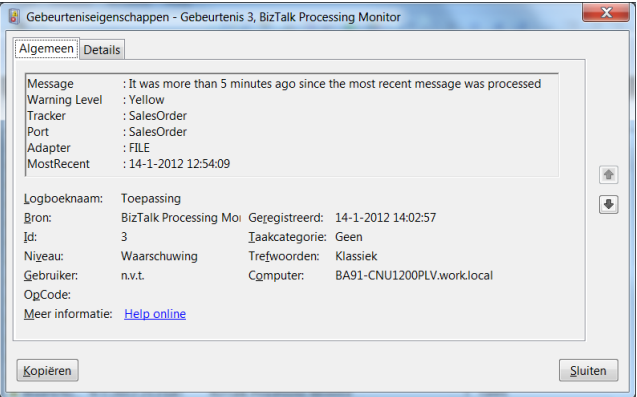

# reLex it

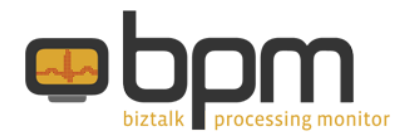

### **More information**

More information about BizTalk Processing Monitor can be found at the following resources:

Documentation:<http://www.relexit.com/BPM.html#documentation>

Website: [http://www.biztalkprocessingmonitor.com](http://www.biztalkprocessingmonitor.com/) Forum: [http://forum.biztalkprocessingmonitor.com](http://forum.biztalkprocessingmonitor.com/) Blog: [http://biztalkprocessingmonitor.blogspot.com](http://biztalkprocessingmonitor.blogspot.com/) reLex IT: [http://www.relexit.com](http://www.relexit.com/)

LinkedIn Group:<http://www.linkedin.com/groups/BizTalk-Processing-Monitor-4254051> reLex IT on LinkedIn:<http://www.linkedin.com/company/2459091> Personal LinkedIn Profile:<http://nl.linkedin.com/in/lexhegt>

Twitter: @lexhegt

Email: [info@biztalkprocessingmonitor.com](mailto:info@biztalkprocessingmonitor.com)